## **Fast Class File**

**Client Data System** 

Volume 147: Defining Custom Fields

## **To customize a field:**

- Left-click in the field you want to customize to make the field active.
- Right click to display the **Field** menu.
- Select **Field Attributes** from the **Field** menu.
- In the **Field Attributes** window, change the values in the **Field Prompt** field and the **Unique Field ID** field to your custom value. The prompt and ID entries should be the same. The value in the **DB Column Name** field will remain the same.
- When finished, click **OK** and the field prompt will be reset to your custom value.

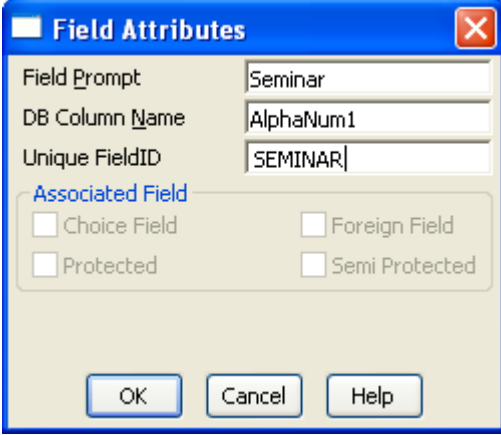

**Figure 1: Field Attributes Window** 

## **To customize drop-down choices:**

- Left-click in the field you would like to add drop-down choices to.
- Then right-click for a **Field** menu.
- Select **Choice**.
- To create drop-down choices in the **Choice Options** window, click on the **Add**  button to launch **Add Mode**.

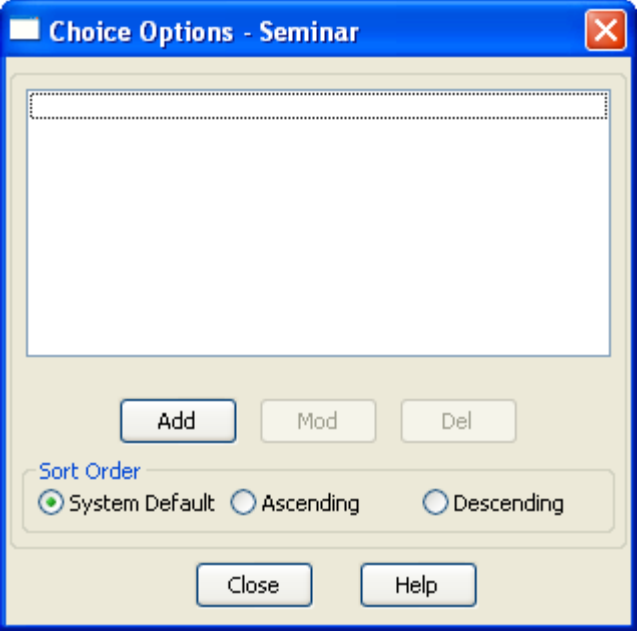

**Figure 2: Choice Options Window** 

- Type the choice value in the **Add Mode** field.
- After typing in the choice value, click **Save**. Repeat the same process for each desired choice.
- Drop-down choice values can be changed or deleted in the **Choice Options**  window by selecting the choice, then clicking either the **Mod** (modify) or **Del**  (delete) button.
- When you have finished defining your drop-down choices, click the **Close** button.
- To access the choice values defined in the Choice Options window, left-click in the modified field.
- Then left-click on the pull-down arrow on the right-hand side of the field.
- Select from the choices in the drop-down list.

Defining choices in the drop-down list is an excellent way of establishing a uniform convention for entering data. Drop-down choices eliminate filter and sort problems that can arise due to slight misspellings or varying data entry conventions.